# **Создание файла публикации на основе шаблона Бланк.**

*Рассмотрим последовательность использования шаблонов и вставки объектов на примере создания листа молодежной экологической организации, выбрав шаблон Бланк.*

Для начала работы следует выполнить такой алгоритм:

- 1. Запустить на выполнение программу Publisher 2007.
- **2**. Выбрать в списке типов шаблонов *Бланки.*

3. Выбрать нужный шаблон (например, шаблон *Цветная лента* из группы **Современные макеты**)

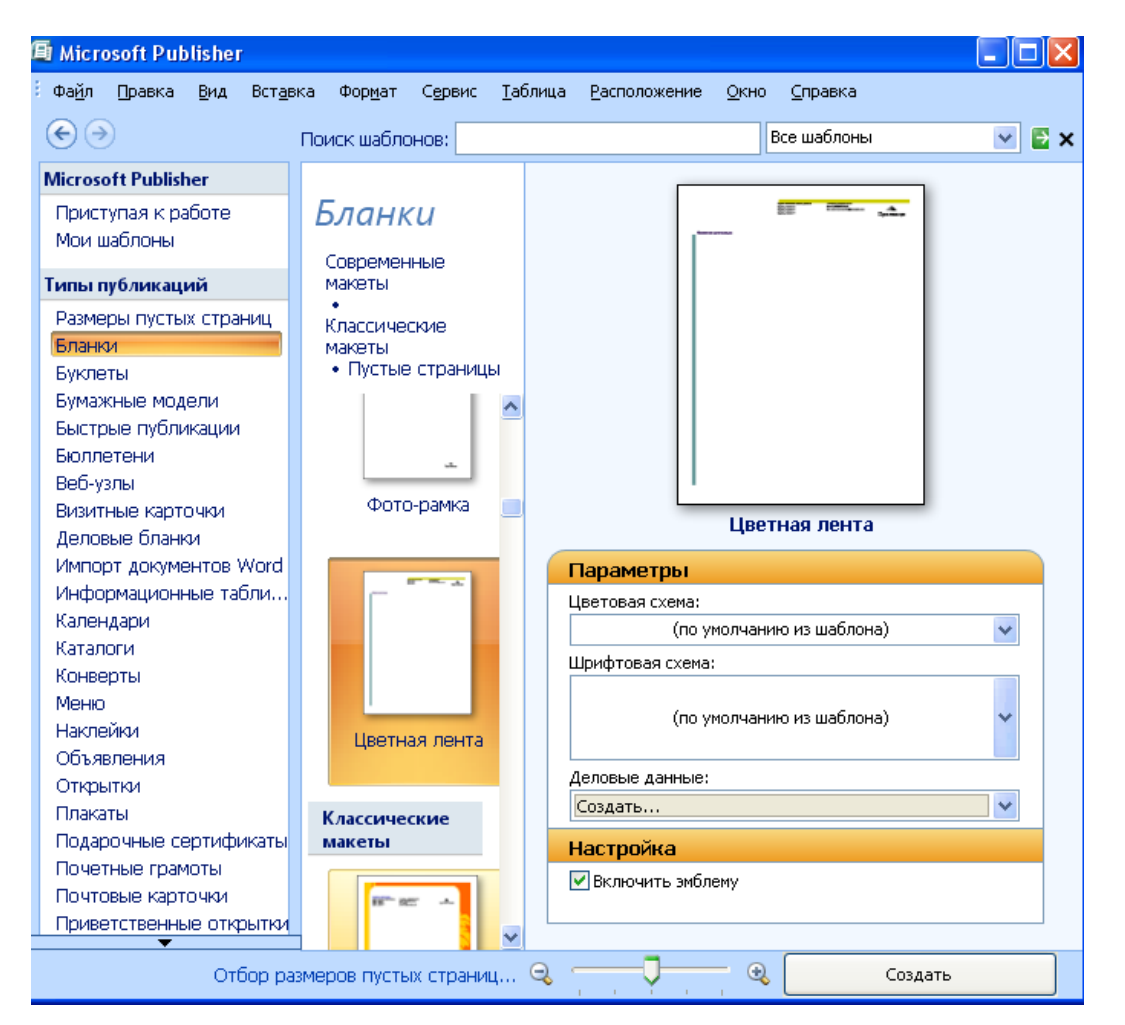

4. Выбрать кнопку **Создать**. Будет создан макет публикации с местами для вставки текста и графических объектов. В верхней правой части этого макета публикации размещены несколько объектов .

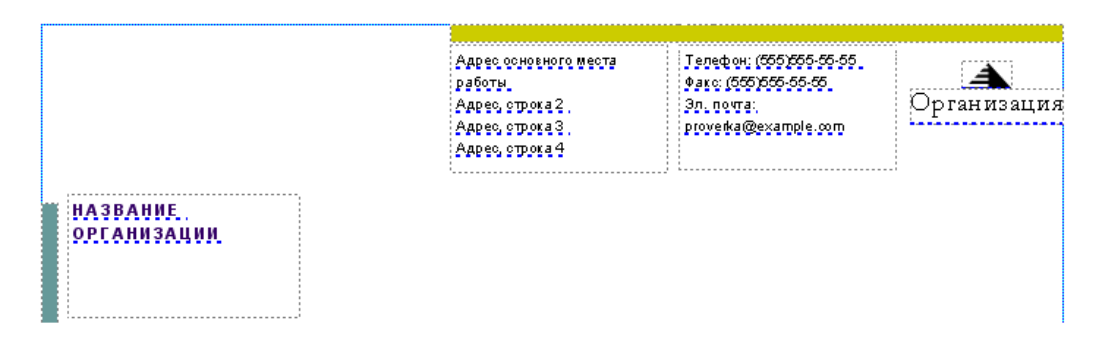

5. Следует навести указатель на один из объектов и выбрать кнопку появляющуюся возле объекта.

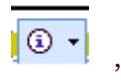

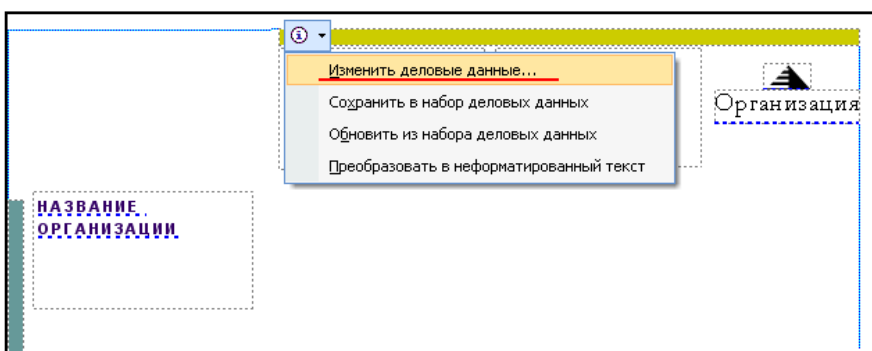

В открывшемся списке следует выбрать команду *Изменить деловые данные* и в окне **Редактирования нового набора деловых данных** ввести данные организации, например такие:

- **Название организации:** *Экологическая молодежная организация «Чистые росы»;*
	- *•* **Адрес:** *ул. Киевская, 24, г. Житомир;*
	- *•* **Телефон, факс и электронная почта:**

*Телефон: 72-66 34, Электронная почта: ekolog@ukr.net:*

*•* **Дополнительные сведения или девиз:** *За чистую жизнь.*

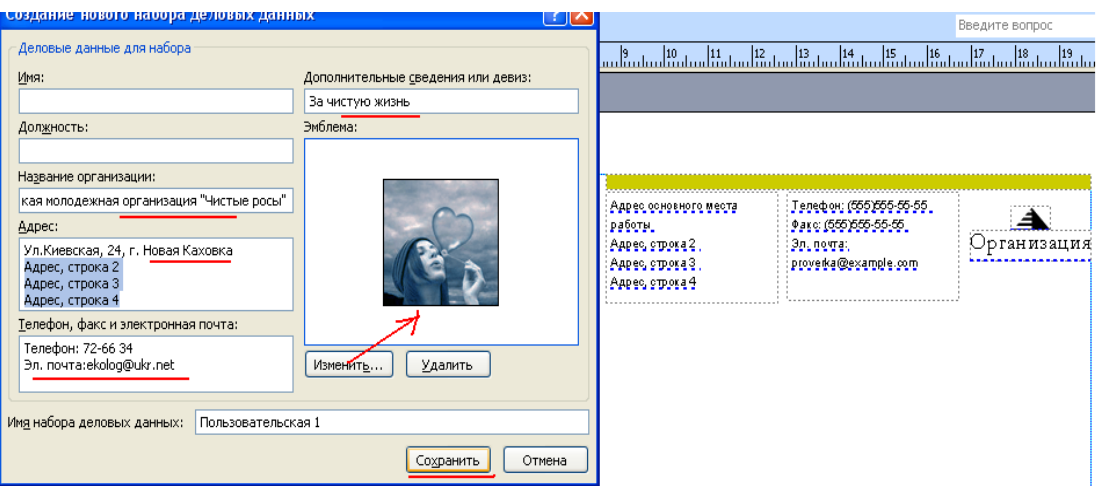

6. Для изменения рисунка эмблемы следует выбрать кнопку **Изменить** под *полем Эмблема* и выбрать нужный файл.

После завершения редактирования данных окно будет выглядеть так, как это представлено на рисунке

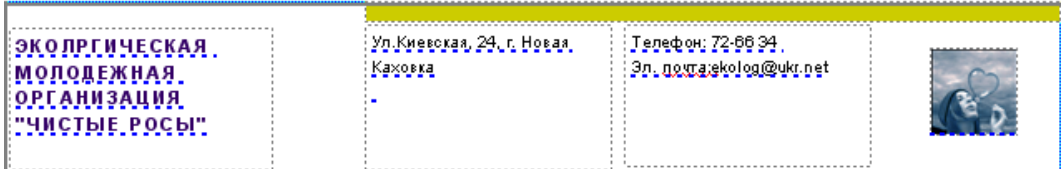

7. Далее следует выбрать кнопку **Сохранить** и в следующем окне выбрать кнопку **Обновить публикацию**.

> Служебные сведения сохранятся и в дальнейшем будут автоматически вставляться в шаблоны других публикаций.

 Чтобы изменить данные, следует поступить так: В окне "**Деловые данные**" выбрать кн. **Изменить**, внести необходимые изменения, затем выбрать кн.**Сохранить**.

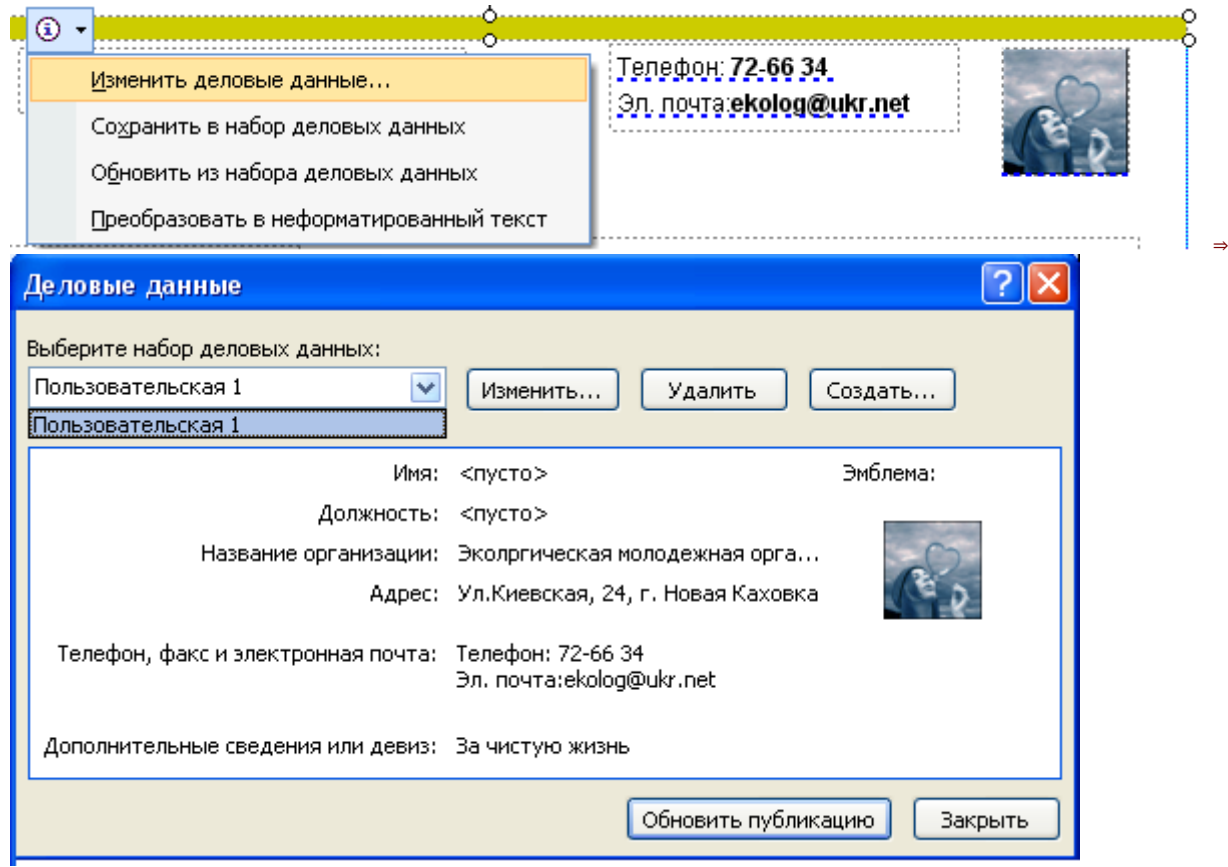

8. Для ввода текста с данными об адресате нужно в правой верхней части публикации, под эмблемой, вставить**надпись** и ввести текст, например такого содержания: *Директору малого предприятия «Автохим».*

9. На основном поле листа следует также вставить **надпись(** команда **Вставка - Надпись** или **Панель инструментов** инструмент **Надпись)** и ввести текст, например такого содержания:

*В течение прошлого месяца сотрудники малого предприятия «Автохим » постоянно сваливали мусор в зеленой зоне непосредственно у забора предприятия. Это ухудшает экологию нашего микрорайона и является недопустимым. Требуем немедленно принять меры и убрать мусорную свалку.*

*С надеждой на понимание и сотрудничество в деле сохранения природы родного края.*

*Председатель организации Петренко Николай*

*Фотографию мусорной свалки прилагаем*

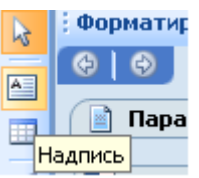

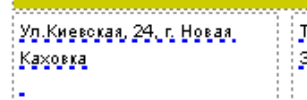

елефон: 72-66 34 . .<br>თ. <u>იღუკვ</u>სი[ივ@ukr.net]

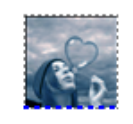

эколргическая. МОЛОДЕЖНАЯ ОРГАНИЗАЦИЯ. <u>тчистые росыт</u>

⇒

................................. Директору малого предприятия «<u>Автохик</u>о»

Уважаемый господин директор! В течение прошлого месяца сотрудники малого предприятия «Авдохидя» постоянно сваливали мусор в зеленой зоне непосредственно у забора предприятия. Это ухудшает экопогию нашего микрорайона и является недопустимым. Требуем немедленно принять меры и убрать мусорную свалку. 3 надеждой на понимание и сотрудничество в деле сохранения природы родного края. Фотографию мусорной свалки прилагаем. Председатель организации Петренко Николай

10. Под текстом письма следует вставить фотографию свалки мусора, например из файла *Mycop.jpg*. Для этого нужно на панели инструментов **Объекты** выбрать кнопку **Рисунок** . В открывшемся списке выбрать команду*Рисунок из файла* и выделить прямоугольную область на поле публикации - место размещения рисунка.

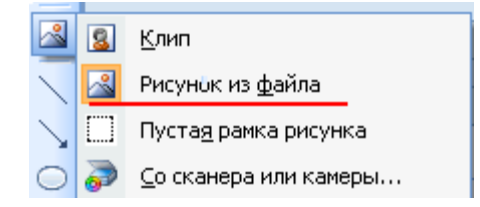

В окне *Вставка рисунка*, которое откроется автоматически, указать нужный файл и выбрать кнопку**Вставить**.

11. Под рисунком следует сделать надпись, например такую: *Мусорная свалка возле малого предприятия «Автохим»,* и сгруппировать ее с рисунком.

Для группировки рисунка и надписи следует их выделить и выбрать кнопку *Сгруппировать объекты* которая появляется возле выделенных объектов.

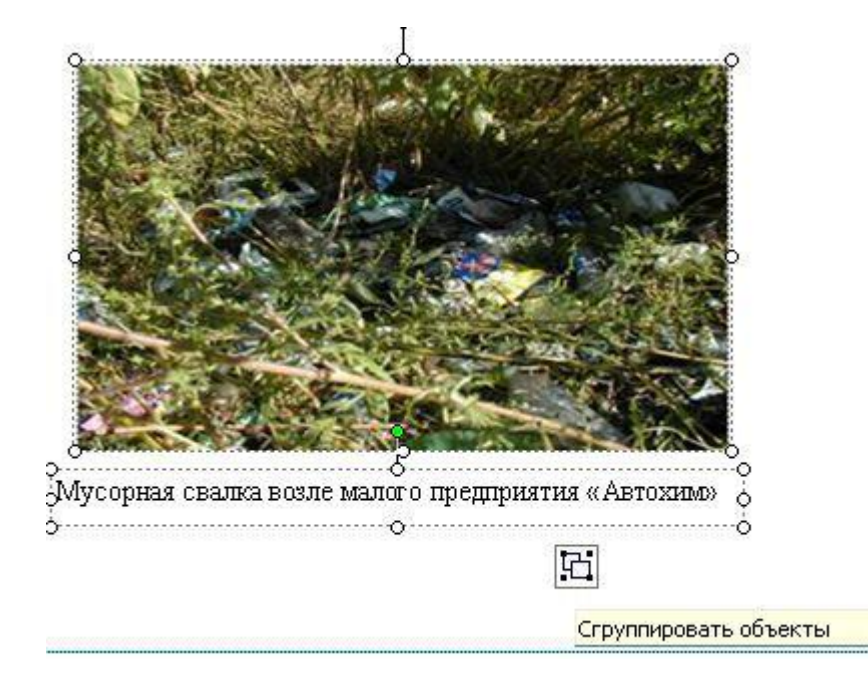

**итог:**

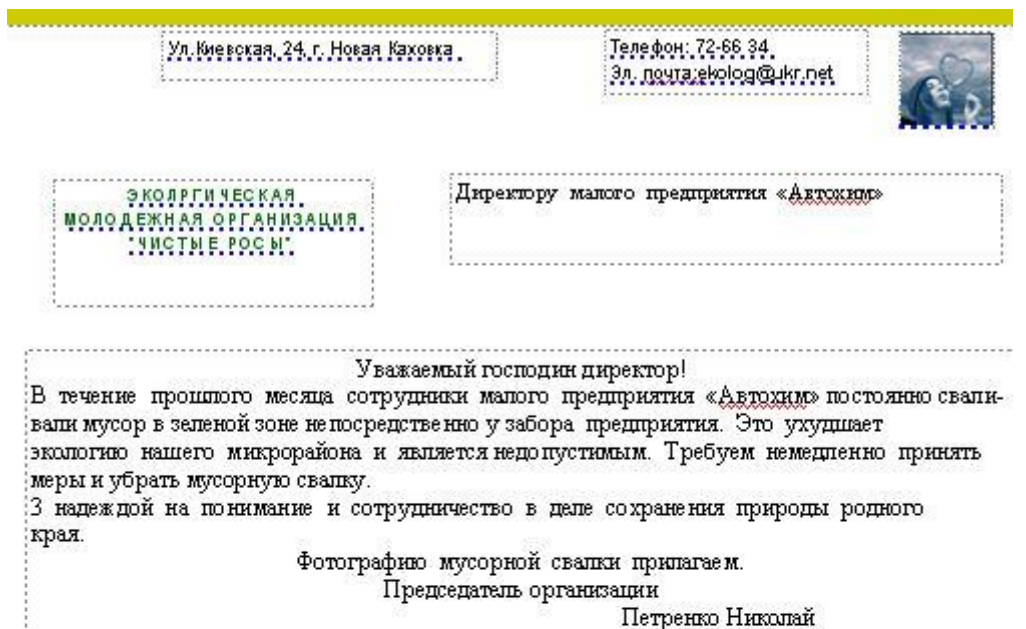

10<br>10:<br>Version-source-source-source-source-source-source-source-source-source-

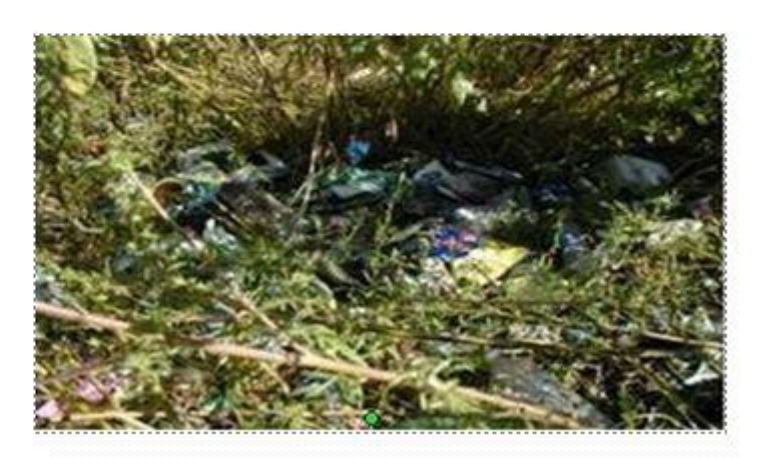

Мусорная сваяка возле малого предприятия «Автохим» 

#### **Сохранение и печать публикации**

Для сохранения публикации в файле следует выполнить *Файл => Сохранить* и в окне **Сохранить как**указать папку для сохранения, имя файла, его формат и выбрать кнопку**Сохранить**.

Настройка параметров и сам процесс печати практически не отличаются от аналогичной операции в Word 2007. Для установки значений свойств печати можно предварительно открыть окно **Настройка печати** (**Файл => Настройка печати**). Подобные настройки можно установить и в окне **Печать** (**Файл=> Печать**):

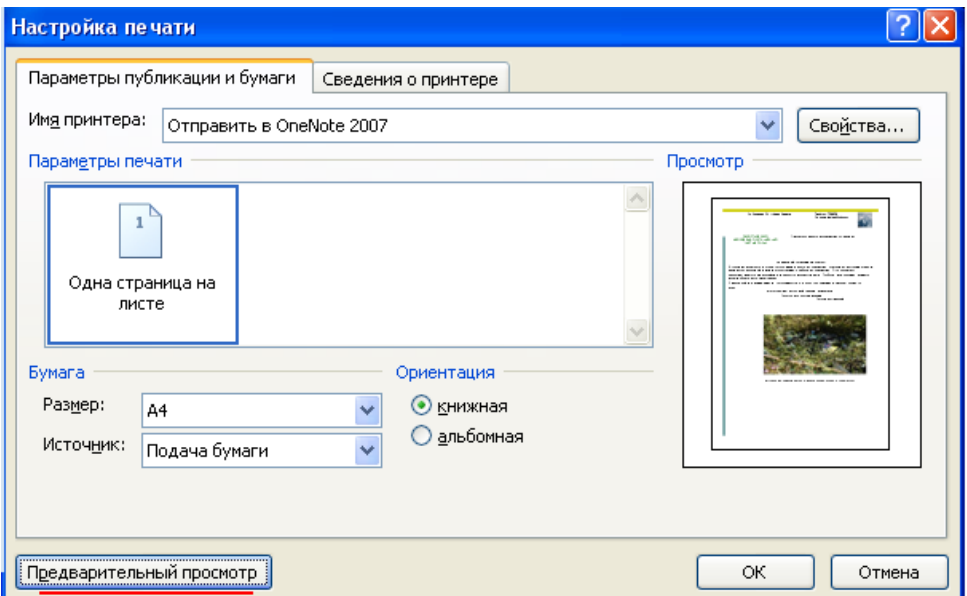

Отличия в настройках окон **Печать** в программах Word 2007 и Publisher2007 заключаются в наличии поля предварительного просмотра и измененных элементах управления для установки печати разного количества страниц на листе.

Учитывая, что программа Publisher 2007 имеет средства связывания объектов, которые размещены в отдельных файлах, при перемещении публикации на другие компьютеры эти объекты могут не воспроизводиться. Для корректного перемещения публикации на другие компьютеры с целью последующего просмотра или печати используется средство упаковки публикации.

## Для его использования следует выполнить *Файл* **=>** *Упаковать***=>** *Для другого компьютера/Для передачи в печать.*

В обоих случаях откроется окно **Мастер упаковки**. Последовательно указывая значения свойств упаковки (место сохранения, объекты, которые следует включить и связать) на каждом шагу работы мастера упаковки, пользователь создает архивный файл формата ZIP. Отличие в упаковке для другого компьютера и для печати заключается в том, что во время упаковки для другого компьютера не предлагается включать в архивный файл шрифты и файлы связанных объектов.

### **Создание бюллетеня на основе шаблона**

**Бюллетень** (франц. bulletin - записка, листок, документ) — короткое официальное сообщение, сборник официальных актов или периодическое издание, которое содержит сообщения по определенному кругу вопросов.

В *Publisher 2007* бюллетень - это публикация из одной или нескольких страниц, которая содержит сообщения по определенному кругу вопросов, например анализ экономического или финансового положения предприятия за определенный период, подборка нормативных актов по определенному вопросу или за определенный период, обзор спортивных новостей, отчет о проведенных исследованиях и т. п.

1. Как правило, бюллетень имеет титульную и заключительную страницы.

- 2. На каждой странице может быть несколько статей. Материал статей размещается в несколько колонок.
- 3. Каждая колонка это *надпись*, которую в Publisher 2007 еще называют *текстовым полем.*
- 4. *Текстовые поля одной статьи связаны между собой.*
- 5. Статьи могут начинаться на одной странице, а заканчиваться на другой.

Один из главных объектов публикации - заголовок бюллетеня. По своей структуре заглавие бюллетеня похоже на газетное. Оно содержит текст заглавия и данные об издателе, может содержать девиз, эмблему, для периодических изданий — номер и дату выпуска. Основное место на титульной странице занимает передовая или главная статья. В бюллетене она играет роль своеобразной программной статьи - то есть статьи, в которой раскрыты цели данного издания или описаны проблемы, которые в следующих статьях будут обсуждаться, детализироваться и уточняться.

Последняя страница бюллетеня содержит данные о редакторах и дизайнерах бюллетеня, а также некоторые служебные данные: тираж публикации, реквизиты редакции и типографии и т. п.

#### Практическая работа. **Создание бюллетеня на основе шаблона**

Внимание! *Во время работы с компьютером соблюдайте правила безопасности и санитарно-гигиенические нормы.*

1. Создайте, используя программу Publisher 2007, бюллетень на тему **«Семь чудес света и Украины»**. Во время его создания можете использовать шаблон **Лист** или разработать собственный макет. Образцы первой и второй страниц бюллетеня:

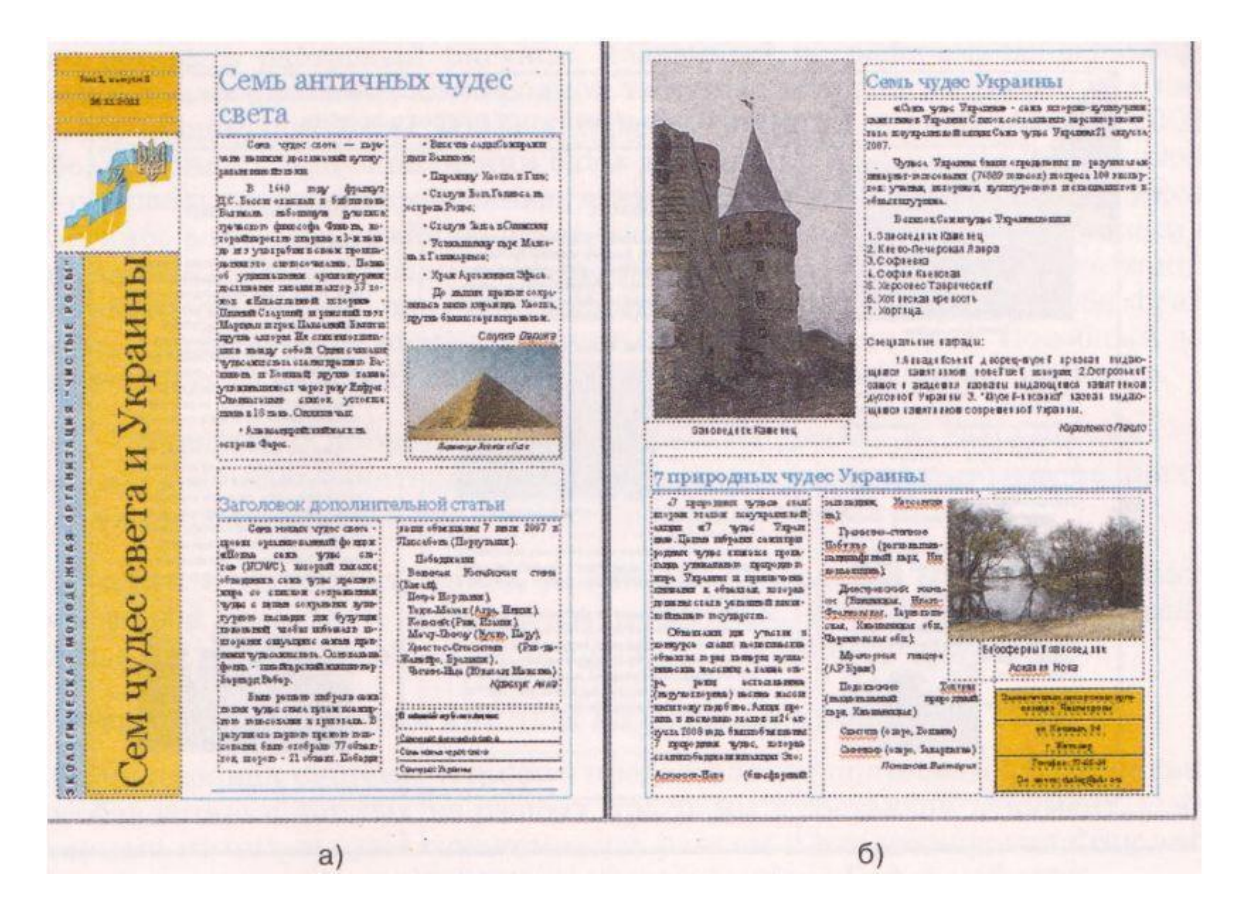

2. Для создания бюллетеня используйте текстовые и графические материалы из приложение: **prakt.rar.**

3. Сохраните бюллетень в своей папке в файле с именем **Практическая работаl.pub**.

Процесс создания бюллетеня начинается с разработки структуры и дизайна данного вида публикации.

Прежде всего следует ознакомиться с шаблонами публикаций данного типа, выяснить тематику и перечень вопросов, которые будут освещаться в публикации, подобрать материалы для

публикации: название бюллетеня, заголовки и тексты статей, иллюстрации к ним, элементы оформления и т. п. Далее следует перейти к непосредственному созданию бюллетеня.

#### **Последовательность выполнения работы.**

- 1. Запустить на выполнение программу Publisher 2007.
- **2**. Выбрать в списке типов публикаций *Бюллетени.*
- 3. Выбрать нужный шаблон : **Классический макет - Лист.**

**4.** На панели слева установить значения свойств публикации: цветовая схема - **Синяя птица**, схема шрифтов -**Классическая 1**, указать служебные сведения. На этой самой панели в поле **Размер страницы** указать количество листов публикации **одна** страница. (Следует учитывать, что предусматривается двусторонняя печать, и если выбрать один лист публикации, то мы будем иметь две страницы бюллетеня, а если два листа - то четыре).

Выбрать кн.**Создать**.Выполняется переход в окно редактирования форматирования шаблона бюллетеня.

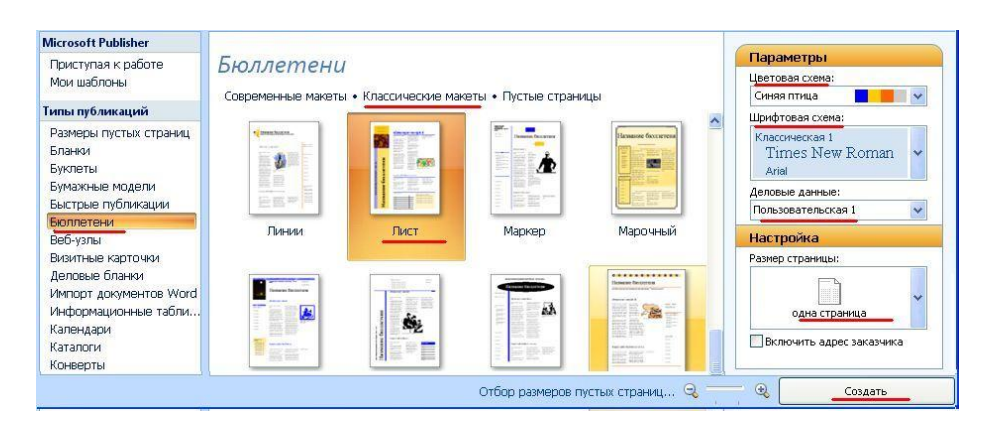

#### **Настройка параметров страницы**

1. В **Строке состояния** окна программы отображаются ярлыки страниц публикации. Удаляем страницы 2, 3.

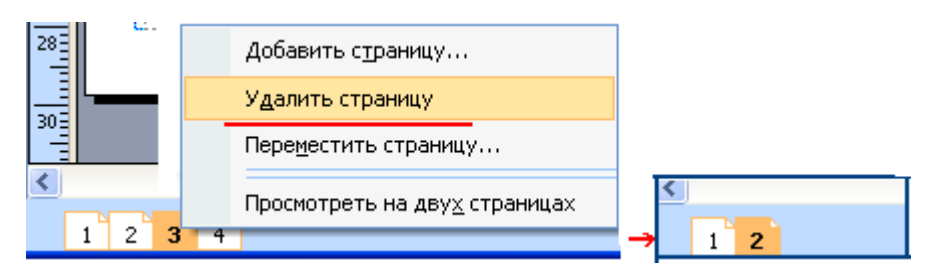

2. Открываем вкладку **Параметры страницы.**Устанавливаем количество столбцов **- 2,** применить **- к одной странице.**

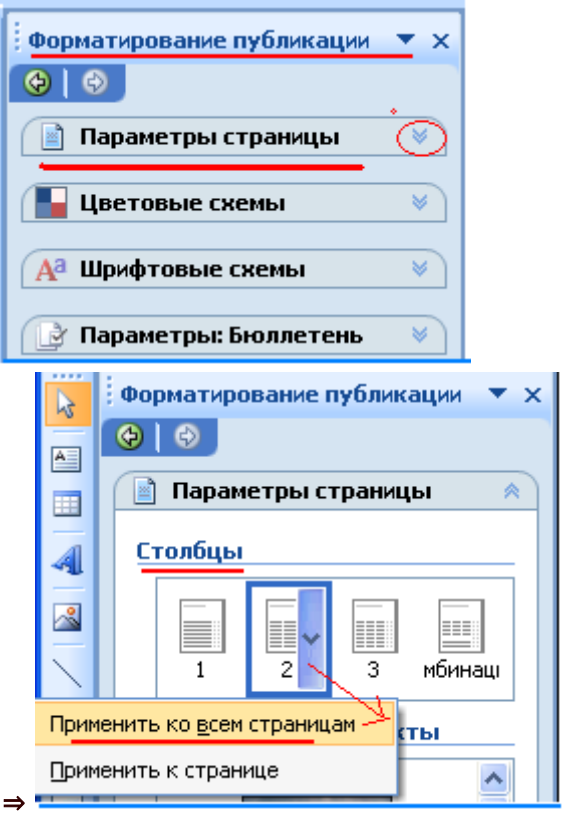

3. В списке **Цветовая схема** области заданий **Форматирования публикации** можно изменить выбранную цветовую схему публикации, а в списке **Шрифтовая схема** — указать новый набор шрифтов для заголовков и основного текста.

4. В списке **Бюллетень — параметры** этой же области заданий, кроме изменения шаблона публикации, можно установить и размеры страницы публикации. Для этого следует выбрать кнопку **Изменить размер страницы** и в окне **Параметры страницы** выбрать один из стандартных размеров или установить свои значения. В этом же окне устанавливают и размеры полей страницы

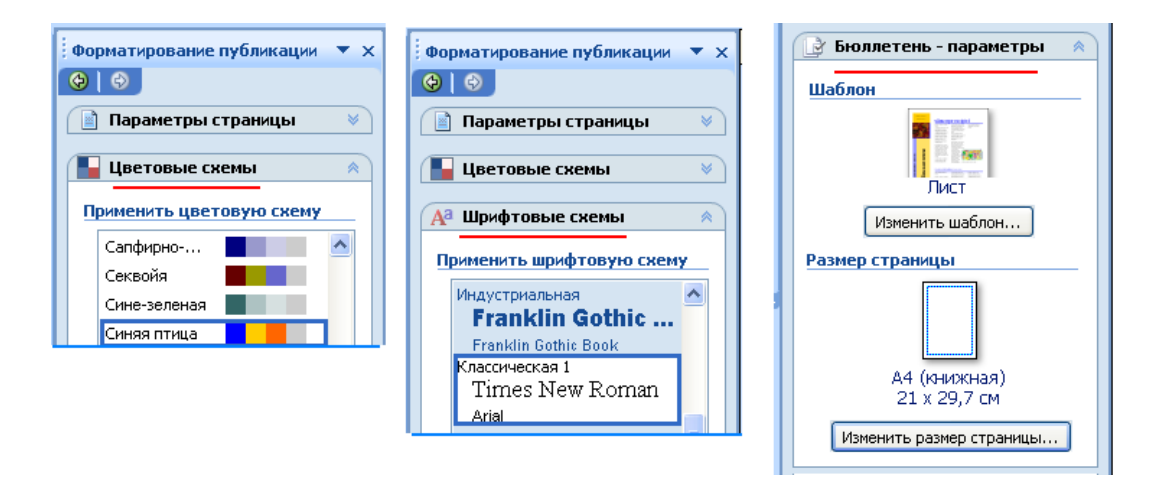

## **Редактирование заголовка, содержания и боковой панели**

1. Для создания заголовка на основе существующего шаблона следует ввести в соответствующие надписи новые тексты, заменить рисунки. Редактирование и форматировние текста в перечне статей происходит в соответствии с аналогичными операциями в Word 2007

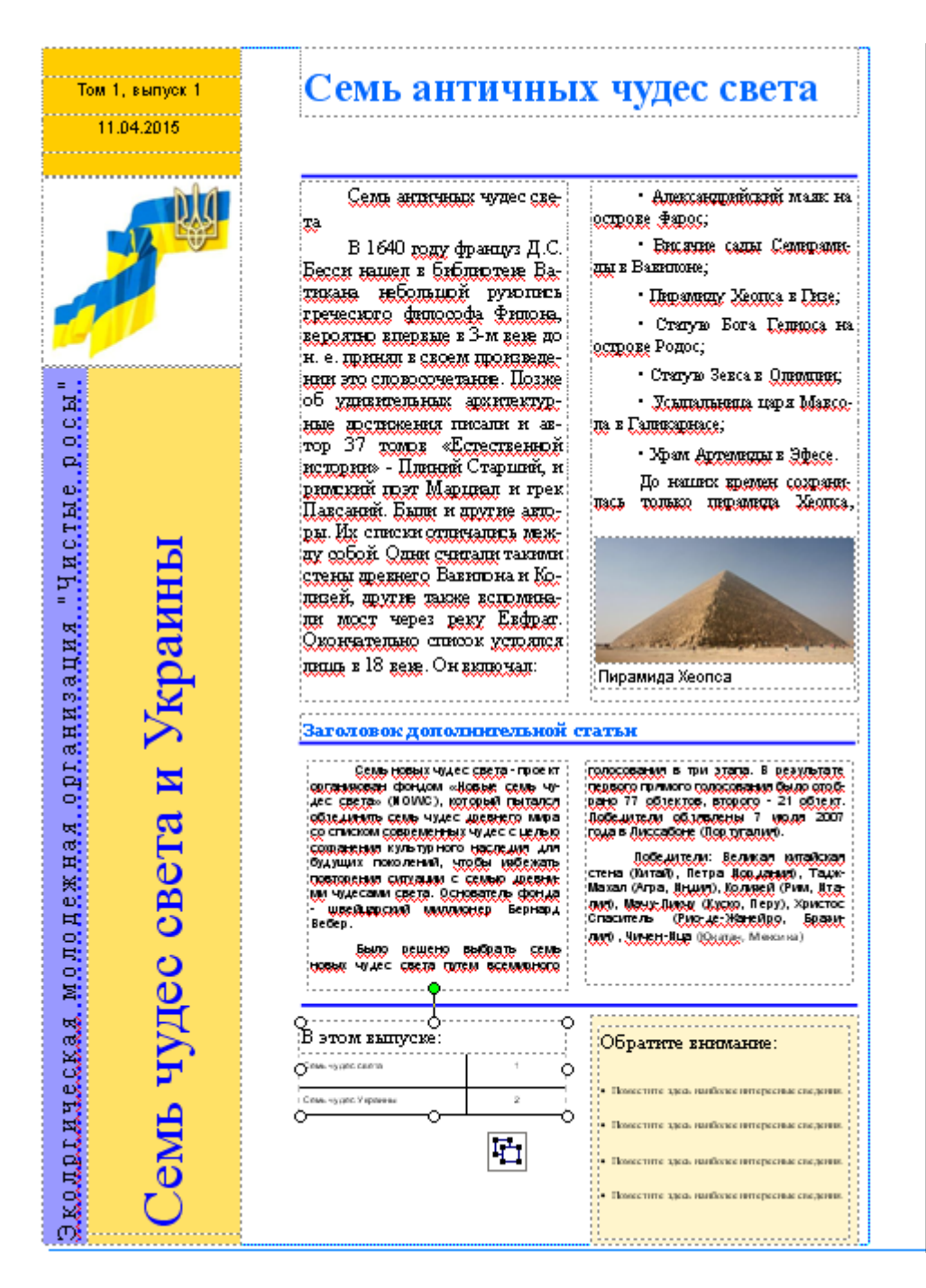

2. На титульной странице бюллетеня, особенно если он имеет многостраничную структуру, размещают перечень заголовков внутренних статей.

Шаблон для перечня заголовков , как правило, размещается сбоку, рядом с первой или второй статьей бюллетеня. Хотя может быть и другое размещение, в зависимости от макета шаблона бюллетеня. Пользователь может изменить количество строк в перечне, в зависимости от количества статей в публикации. Этот объект является таблицей, и его редактирование и форматирование осуществляется с использованием команд меню **Таблица** или контекстного меню объекта.

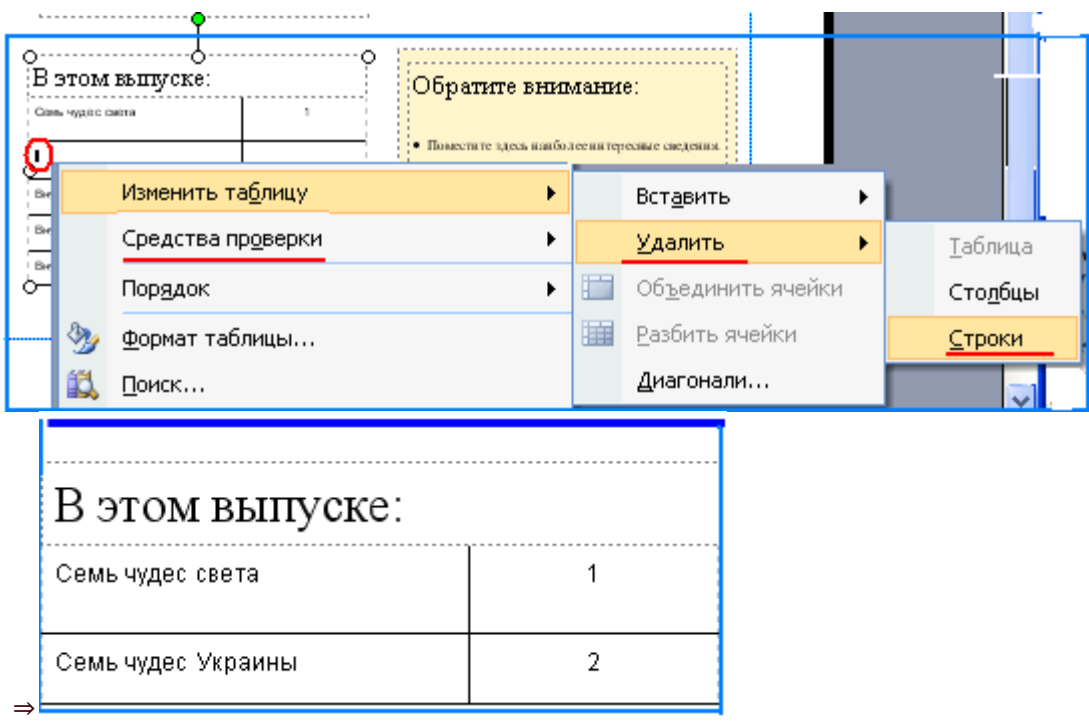

3. Справа от таблицы с перечнем заголовков внутренних статей размещена **Боковая панель** , которая имеет заголовок **Обратите внимание.** Она, как правило, содержит ссылку на интересные материалы бюллетеня, сведения об авторах, анонсах статей следующих выпусков.

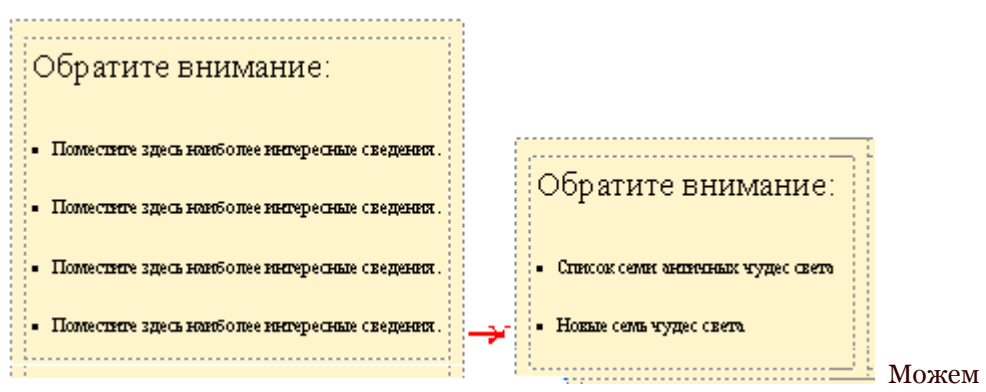

копировать, вырезать - устанавливать на следующие страницы документа.

### **Редактирование статей бюллетеня**

Основным отличием размещения текста на страницах публикации от размещения текста на слайде презентации или в текстовом документе является возможность автоматического продолжения текста из одной колонки статьи в другую. Колонки с текстом в программе называют текстовыми полями, а автоматическое продолжение текста в следующих текстовых полях статьи называют перетеканием текста. Перетекание возможно также в текстовые поля на другой странице. Для подсказки, в каком текстовом поле продолжается (начинается) текст из выбранного текстового поля, используют специальные кнопки - **Перейти к следующему текстовому полю** и **Перейти к предыдущему текстовому полю**. Их выбор приводит к выделению текстового поля, в котором продолжается или начинается текст.

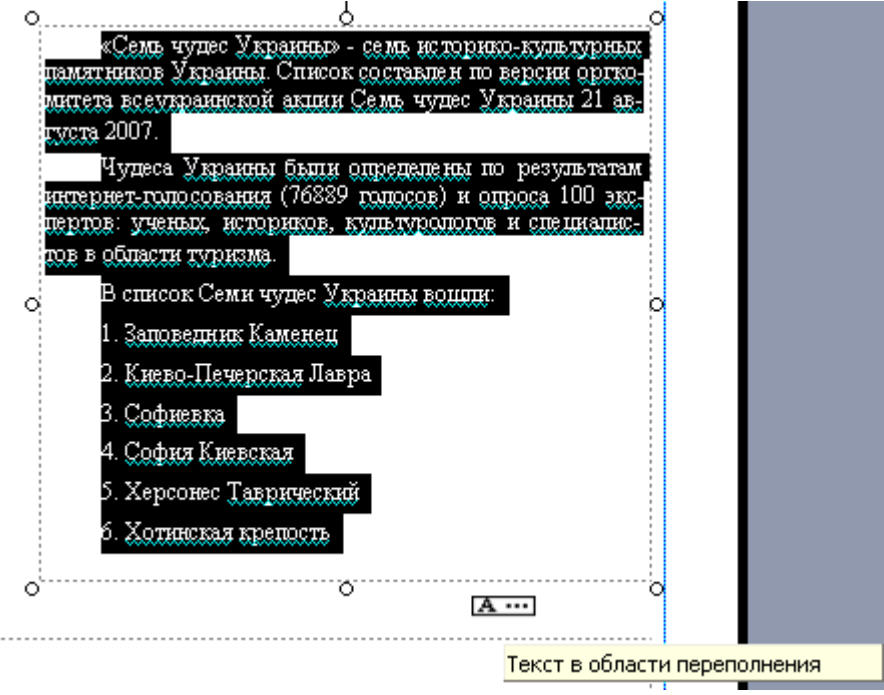

В шаблонах уже установлено автоматическое перетекание текста между текстовыми полями статьи.

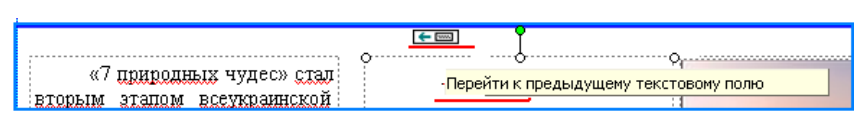

**Пример оформления второй страницы бюллетеня.**

#### Семь чудес Украины

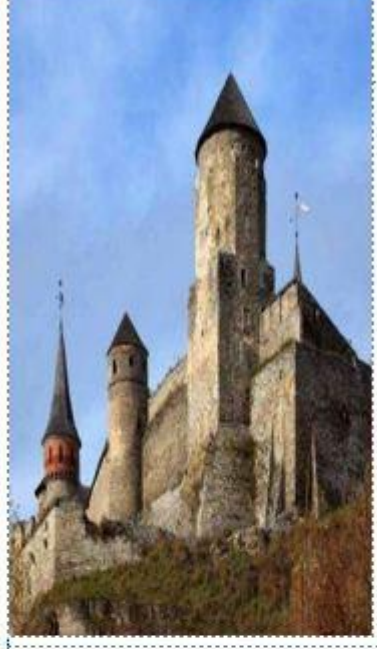

«Села чудес Украины» - села испорное-культурных памятников Украины Список составлен по версии оргиомитета всеухраннской акции Семь чудес Украины 21 августа 2007.

Чудеса Украины были определены по результатам интернет-голосования (76889 голосов) и опроса 100 экс-UEDUS YVENAS, NITORNOS, NIURINOUSOR N CUELUMANICтов в области турнима.

- В список Семи чудес Украины возник:
- 1. Заповедник Каменец
- 2. Киево-Печерская Лавра
- 3. Софтевка
- 4. Codnu Knescran
- 5. Хероэнес Такрический

заполедник.

- 6. Хотинская крепость
- 7. Xoprana.

Заповедник Каменец

#### Семь природных чудес Украины

**Crocheproni** 

:Херсонцина)

чудес является пропаганда уникального природного мира Ук-**DERGLE PE TELESTRY SHOWSHOLE** к объектам, которые должны CTETS YCRELLEON BREEDBORK HALLS-TO COOTHECTES.

Obesima du ricini e ENERGLIC CRIM REINGHERE peru, ecrecreerance pa, perm, ecrecremente вы и тому подобное. Акаделиро-UITS E HECKOURKO FTRUOR H 26 aBтуста 2008 года будут объявлены 7 природных чудес, которые стали победителями акции. Это Аскания-Нова

Гранитно-станное Побуные фетионально-ландшафтный парк, Николаевшина) Пистрокский KING.OF Эннепкал. Икано-**Protoconom** Тернопольская, Хиелыннакая обл., Чернокникая  $(06\pi.)$ Мряморная пещера (АР

Kpant) Ucaranaces<br>Characteristic Toxum природный ларк, Удельнецкая область)

Скитазь (озеро, Волыны) Синенир (озеро, Закадила-(The

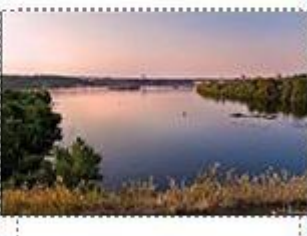

Обратите внимание:

Стаков сами античных чудес света

.<br>Notas com vijac cien